## **Шаблоны укладки. Плитка сложной геометрии**

Любая простая прямоугольная плитка в Ceramic3D легко укладывается и стыкуется между собой на поверхности. Однако если выложить плитку сложной геометрии так же, как обычную, рисунок не сложится.

Чтобы плитка сложной геометрии правильно отобразилась на поверхности, необходимо создать шаблон укладки для этой плитки.

Пример того, как отображается плитка из шаблона и без него:

Чтобы создать шаблон укладки для сложной плитки:

- 1. Добавьте в буфер укладки плитку, которую будете использовать в шаблоне.
- 2. Выделите ту плитку, которая вам нужна для создания шаблона, кликните **правой** клавишей мыши по ней, в контекстном меню выберите «**Создать шаблон укладки…**».

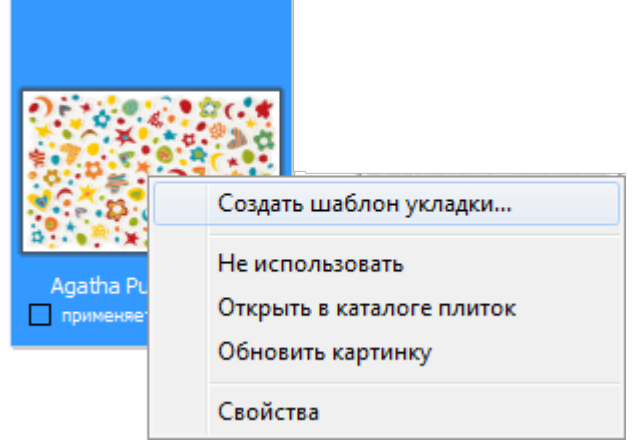

3. Отроется окно «Редактор способа укладки»:

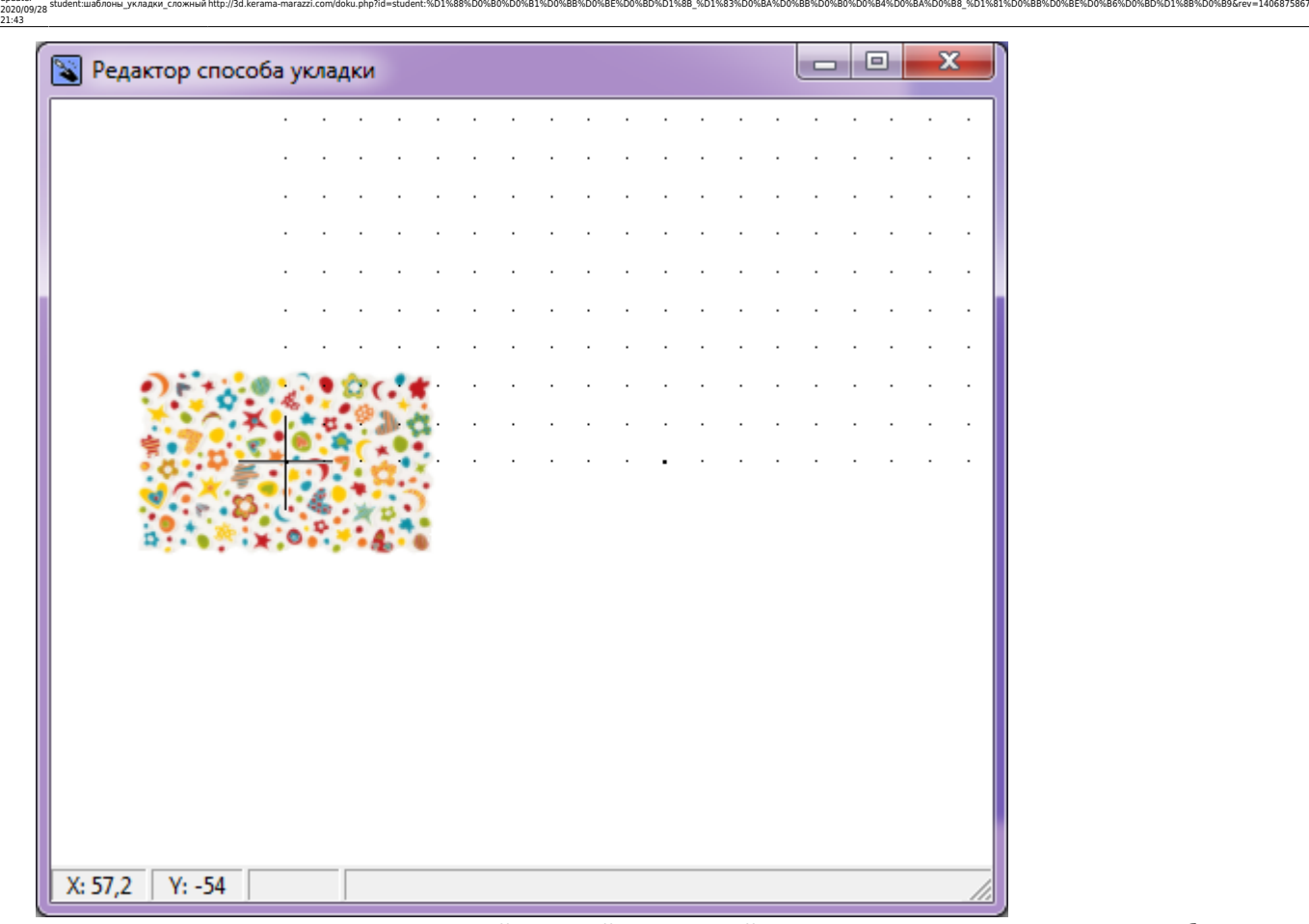

4. Выделите плитку, кликните по ней правой клавишей мыши, в контекстном меню выберите «**Задать смещение ячейки**»:

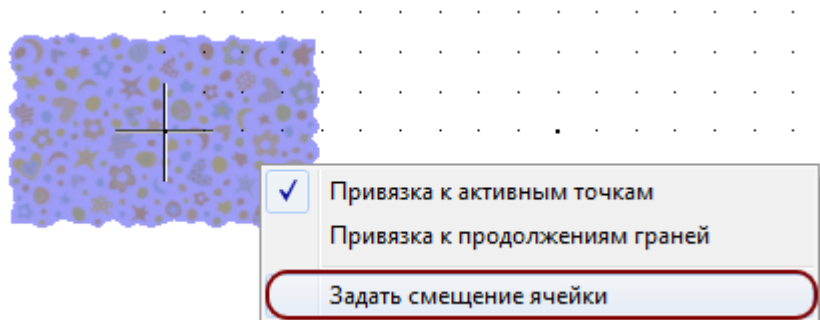

- 5. Пододвиньте выделенную плитку к первой так, как они должны укладываться на поверхности друг относительно друга. Чтобы они стояли симметрично и максимально близко друг к другу, зажимайте плитку
- ближе к одному из углов. 6. Ещё раз кликните правой клавише мыши по любой из плиток, выберите в контекстном меню
- «**Задать смещение ряда**»: Привязка к активным точкам Привязка к продолжениям граней Задать смещение ряда π
- 7. Появившуюся сверху плитку вплотную присоедините к плиткам снизу.

Last update:

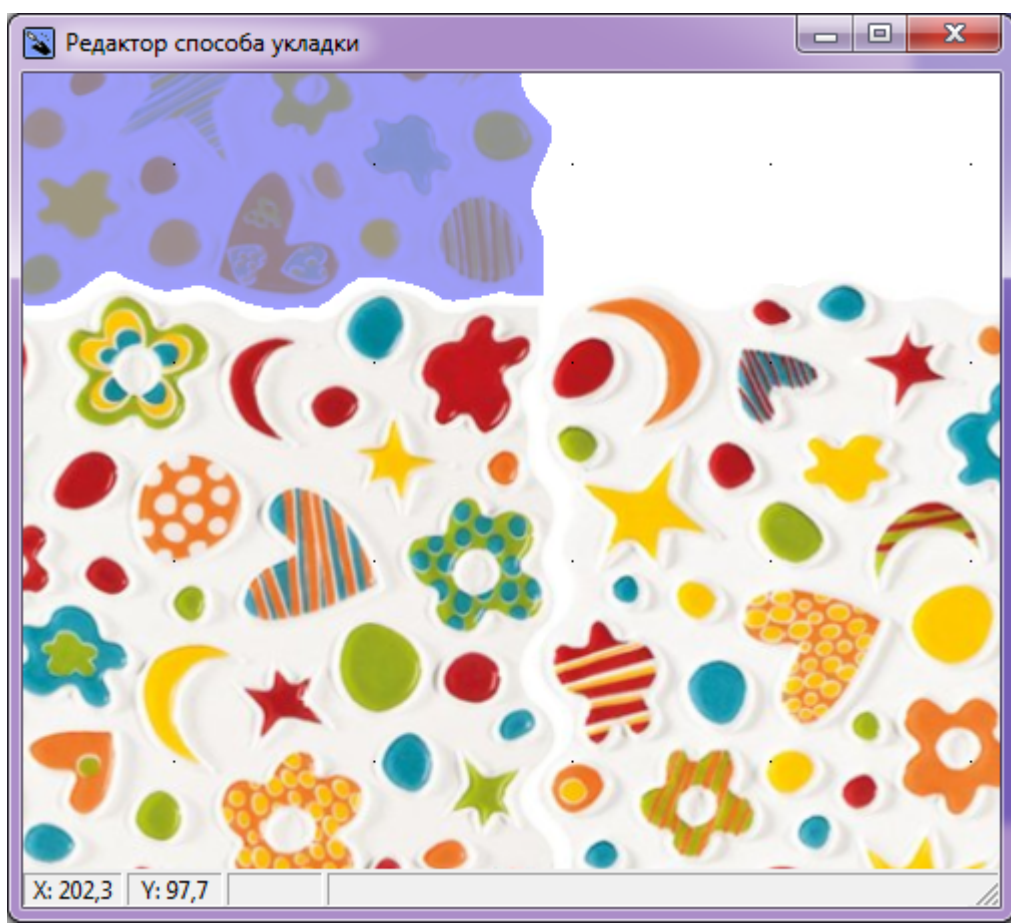

8. Кликните по плиткам правой клавишей мыши, в контекстном меню выберите «**Сохранить файл…**»:

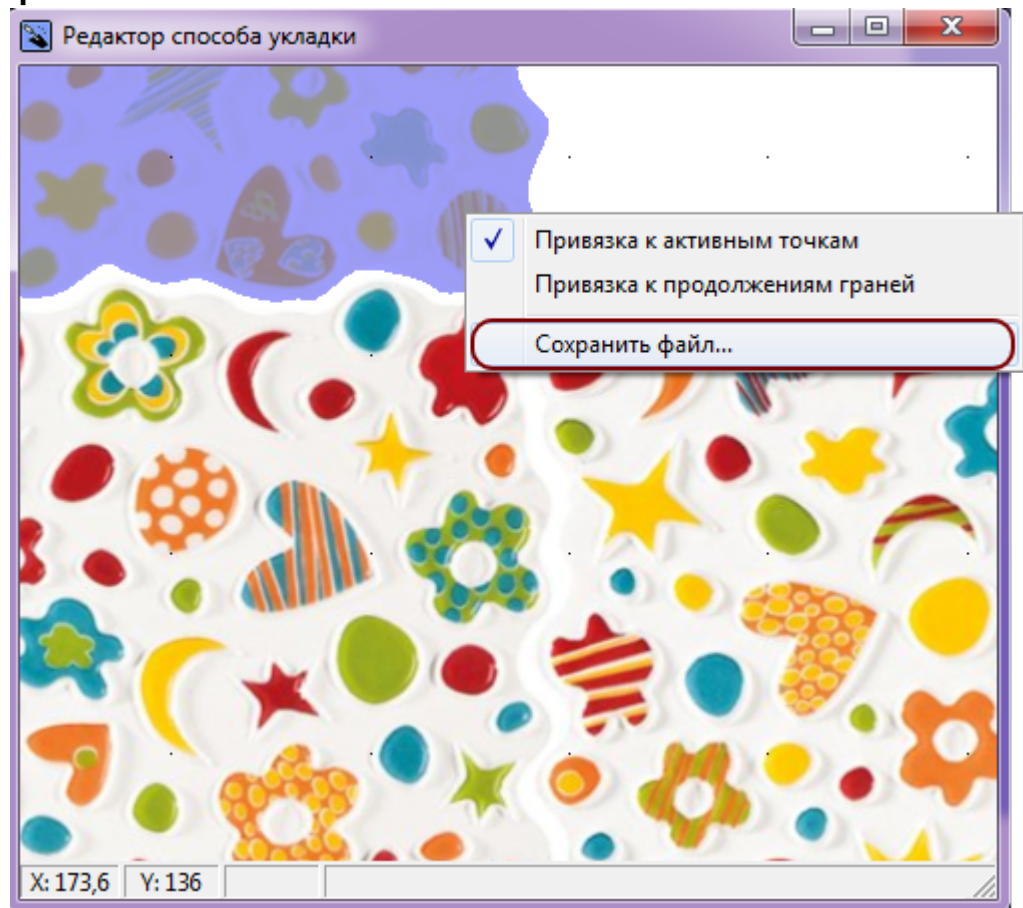

9. Сохраните файл шаблона:

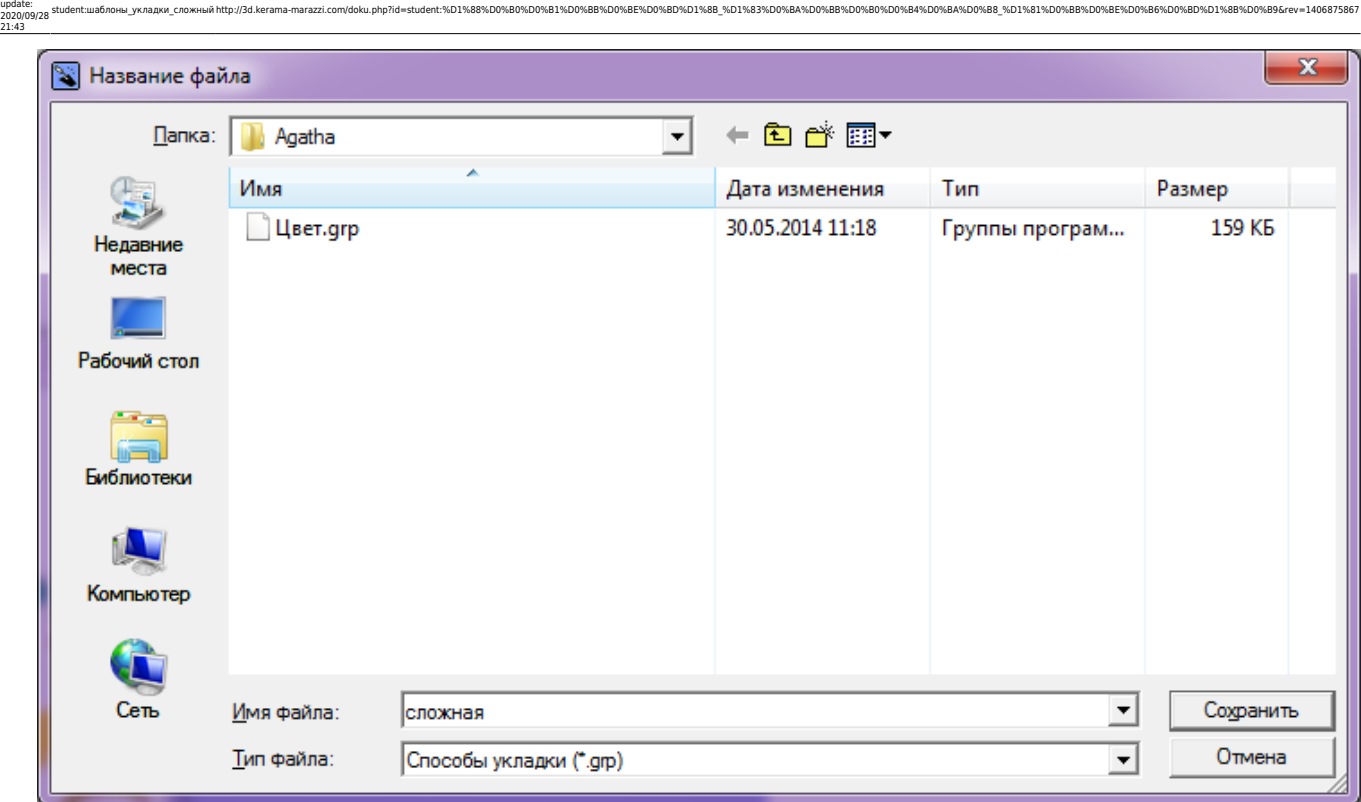

student:шаблоны\_укладки\_сложный http://3d.kerama-marazzi.com/doku.php?id=student:%D1%88%D0%B0%D0%B1%D0%BB%D0%BE%D0%BD%D1%8B\_%D1%83%D0%BA%D0%BB%D0%B0%D0%B4%D0%BA%D0%B8\_%D1%81%D0%BB%D0%BE%D0%B6%D0%BD%D1%8B%D0%B9&rev=1406875867

Вновь созданный шаблон отобразится в буфере укладки, и Вы можете воспользоваться им для выкладки сложной плитки на поверхность.

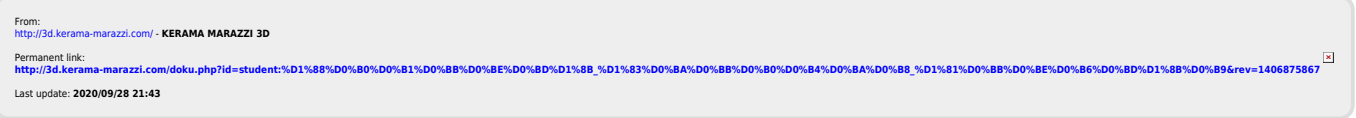

Last